## Submitting Commercial Mechanical Application

- Start at<https://pals.cityoflakewood.us/palsonline/#/dashboard> and click on Login at the top of the page and enter your email address and password.
	- o If you do not currently have an account you will need to sign up for one before moving on. You will be asked to provide basic information.

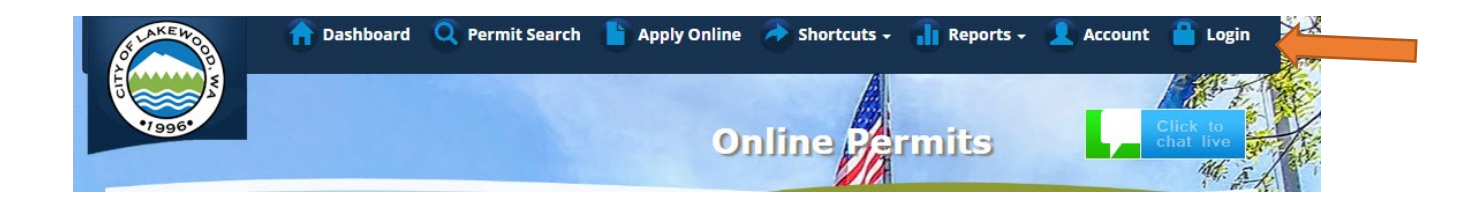

• Once logged in click on "Apply Online" along the top of the site.

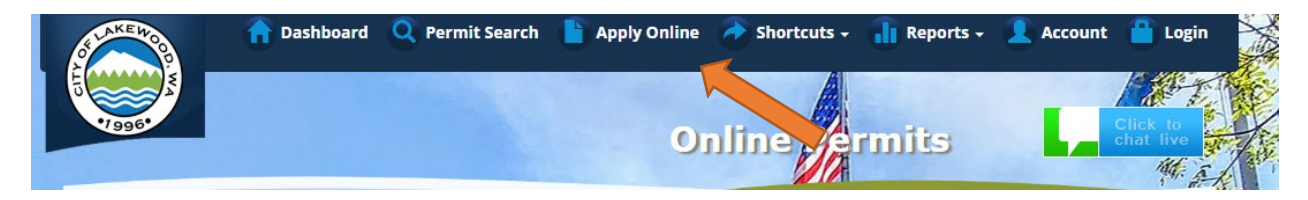

Select "Create an Application Online (Parcel/Address Specific)

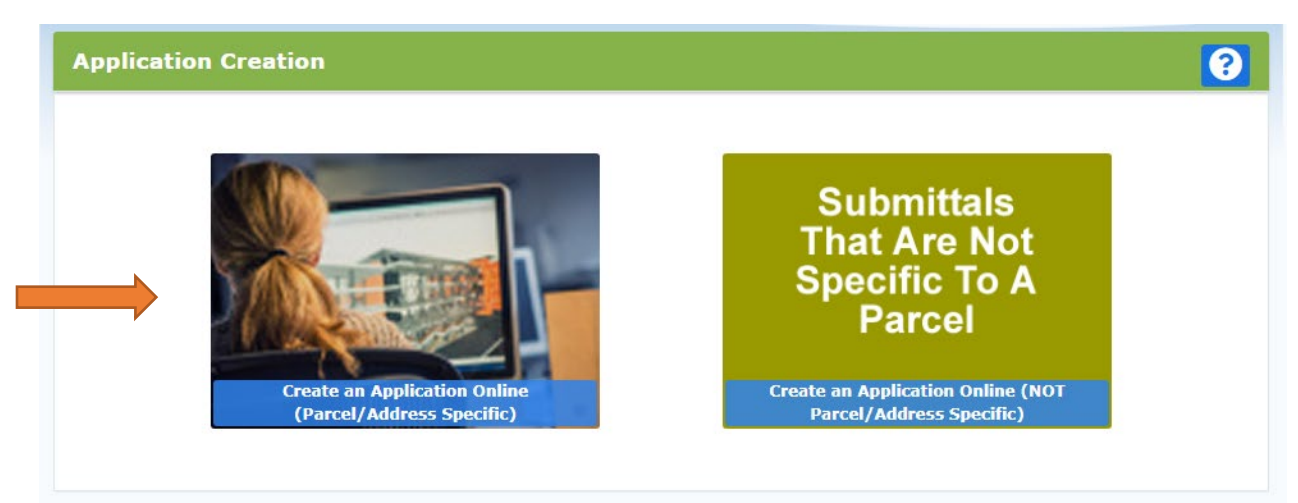

• Select either Tax Parcel # or Site Address option. Then parcel number or address in the text box.

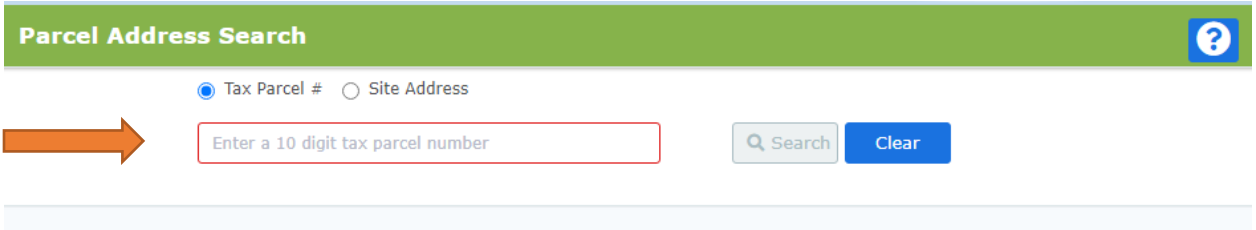

- The following page is to confirm the address or parcel you've entered you can click "Create" to move forward.
- Select "New Construction"

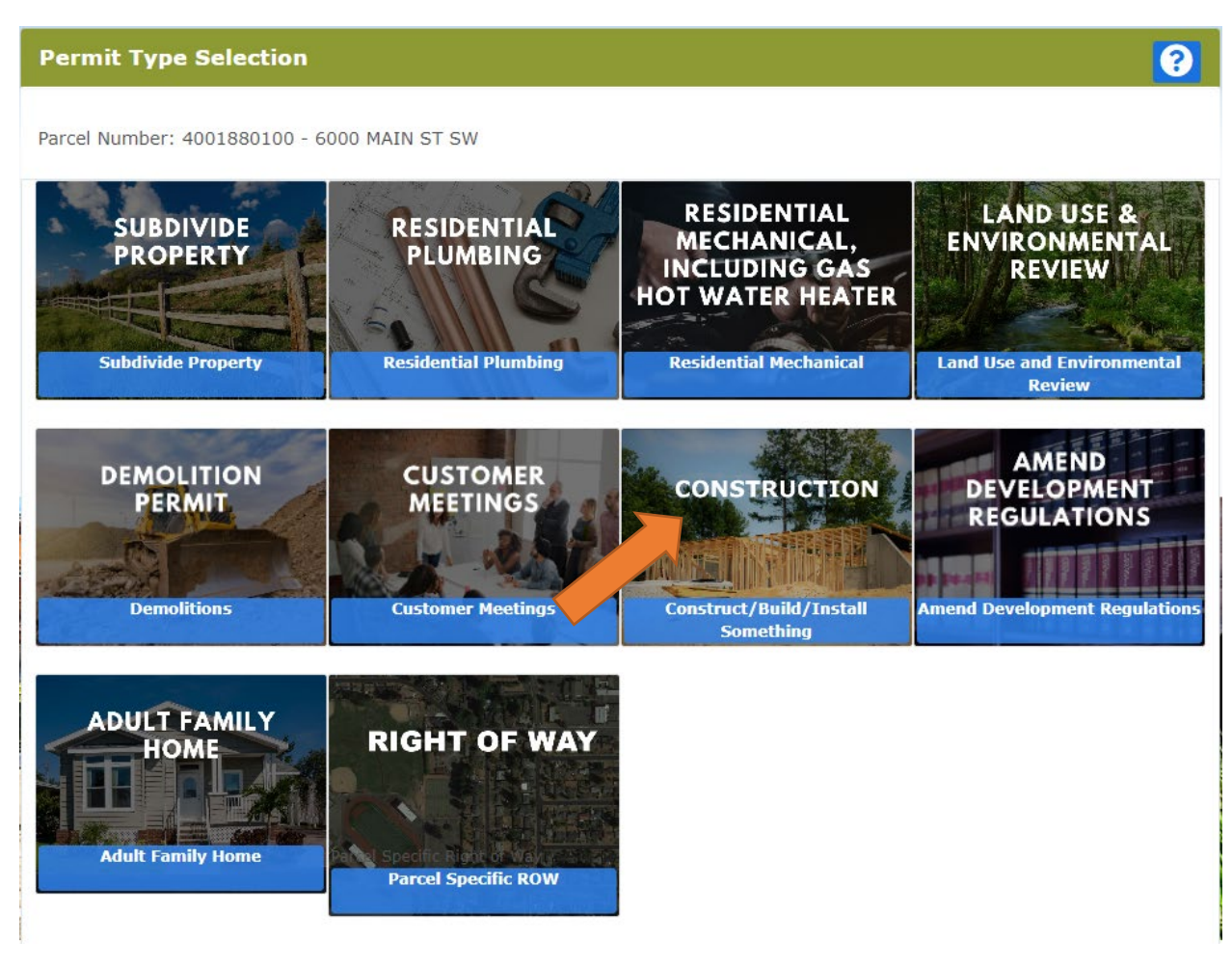

- The proceeding screens will just ask you to confirm your information and the Site Information.
- Type of Project Commercial
	- o Select One (Permit Type) Choose "Building (Commercial)"

o Short Description of Project – Include a brief description of the scope of work to be performed.

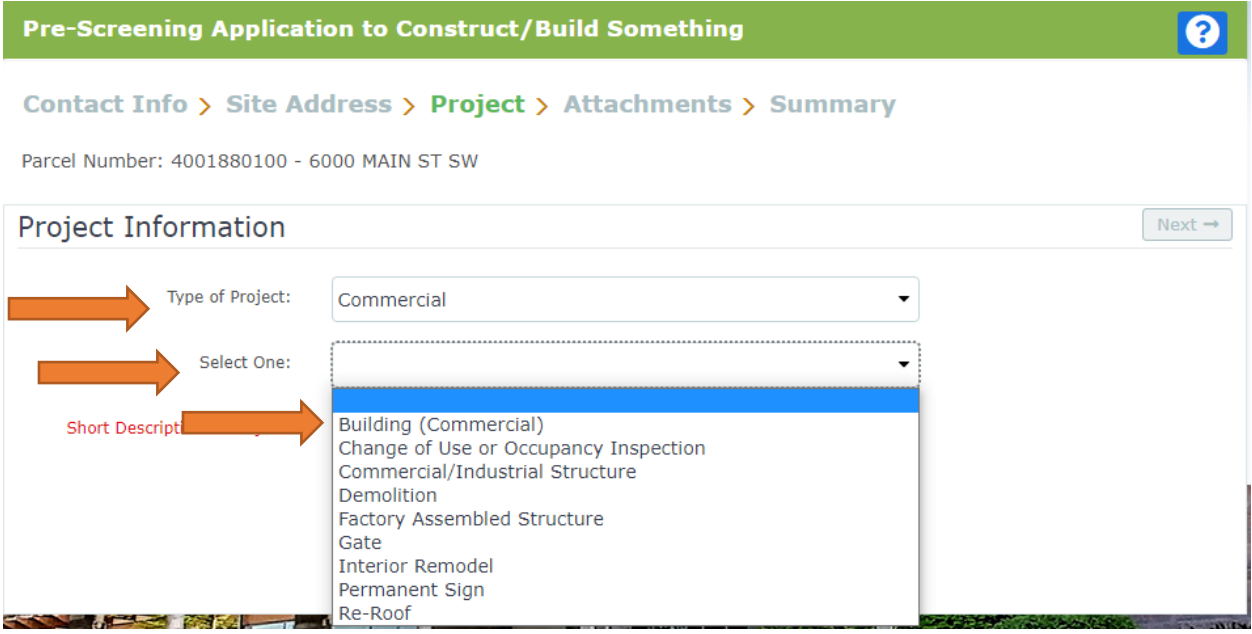

- The next screen is where you'll be able to upload the permit application(s).
	- o If you've already completed the required applications and saved it/them to your computer all you'll need to do is click "Browse" and select the correct file.
	- o If you have not completed the actual application click [here](https://cityoflakewood.us/wp-content/uploads/2020/02/MECHANICAL_PERMIT_2.06.20.pdf) to be taken to the form. You will be required to print out the document, complete it, and scan it to your computer before moving forward.

• Once all the necessary documents have been uploaded you will be able to select "Next"

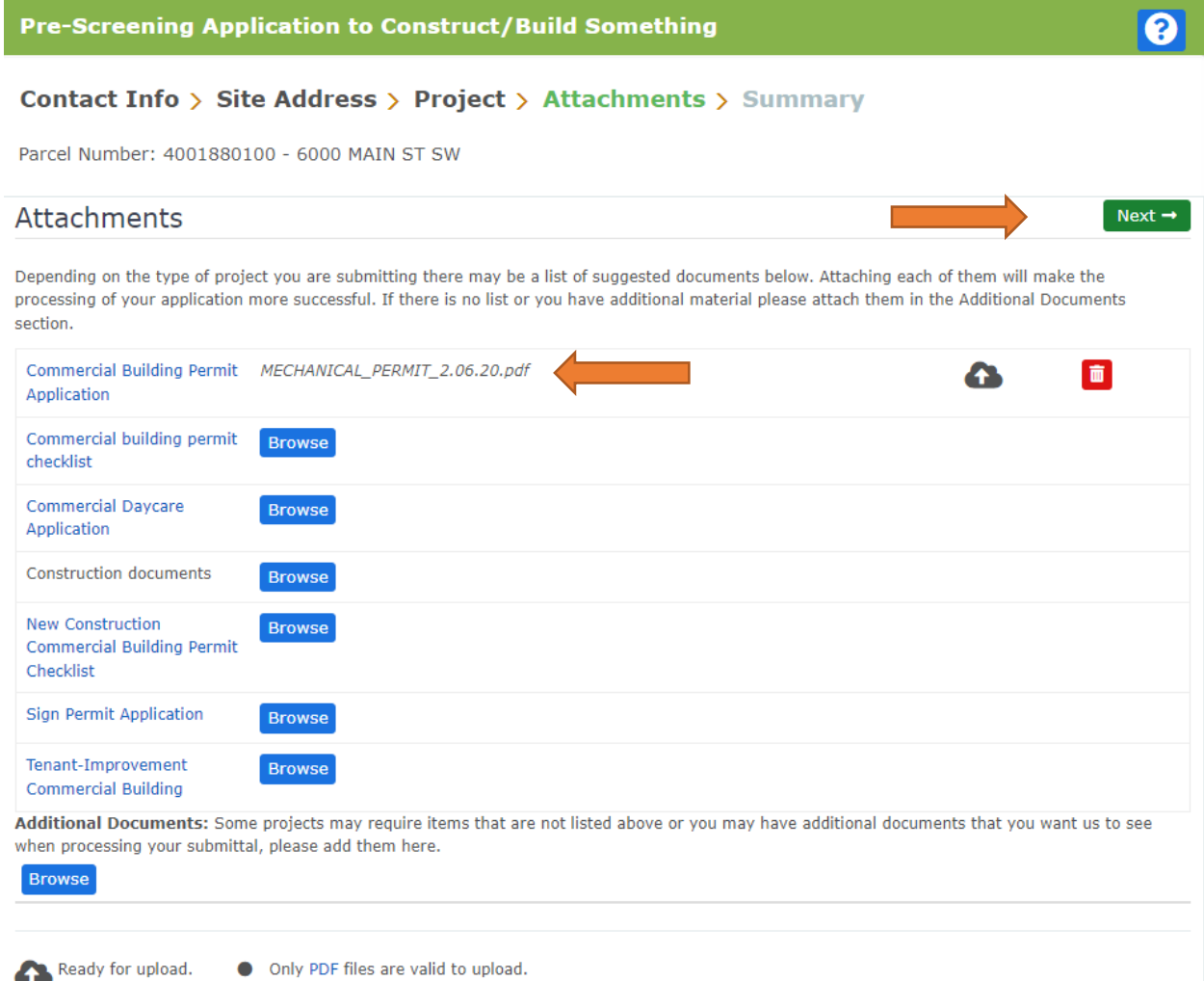

• Once you click "Next" the system will ask that you confirm the information and uploads included. Once confirmed you can click "Submit".

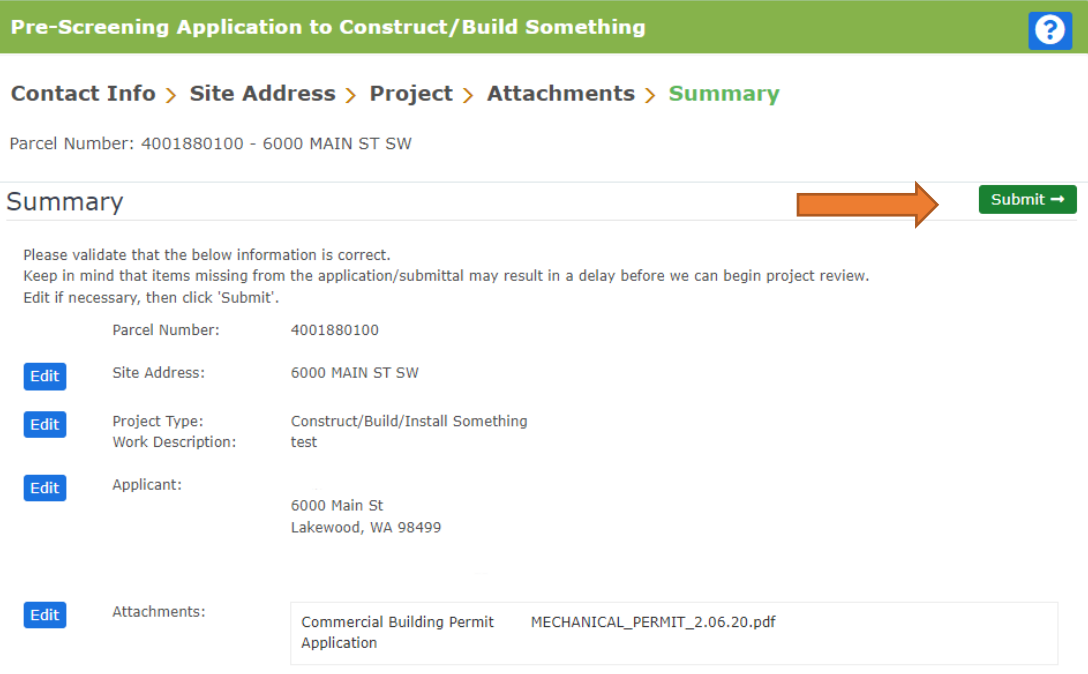